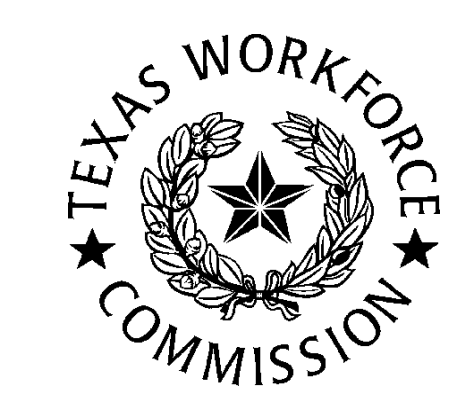

How to find a child care job

Child Care Teache De

## WorkinTexas.com Desk Aid Outline

In this presentation you will find steps to complete:

- Registration Process as an Individual on WorkinTexas.com *(approx. 5 – 8 minutes to complete)*
- Resume Builder Wizard *(approx. 20 minutes to complete)*
- Job Search

### Register as an Individual (Job Seeker)

- 1. Go to [www.workintexas.com.](http://www.workintexas.com/)
- 2. Select "sign in" or "register" in the top right hand corner. (Note: If you have filed for unemployment benefits, you should already have a username and password.)

To Change to the Spanish version, you will need to click on En Espanol link.

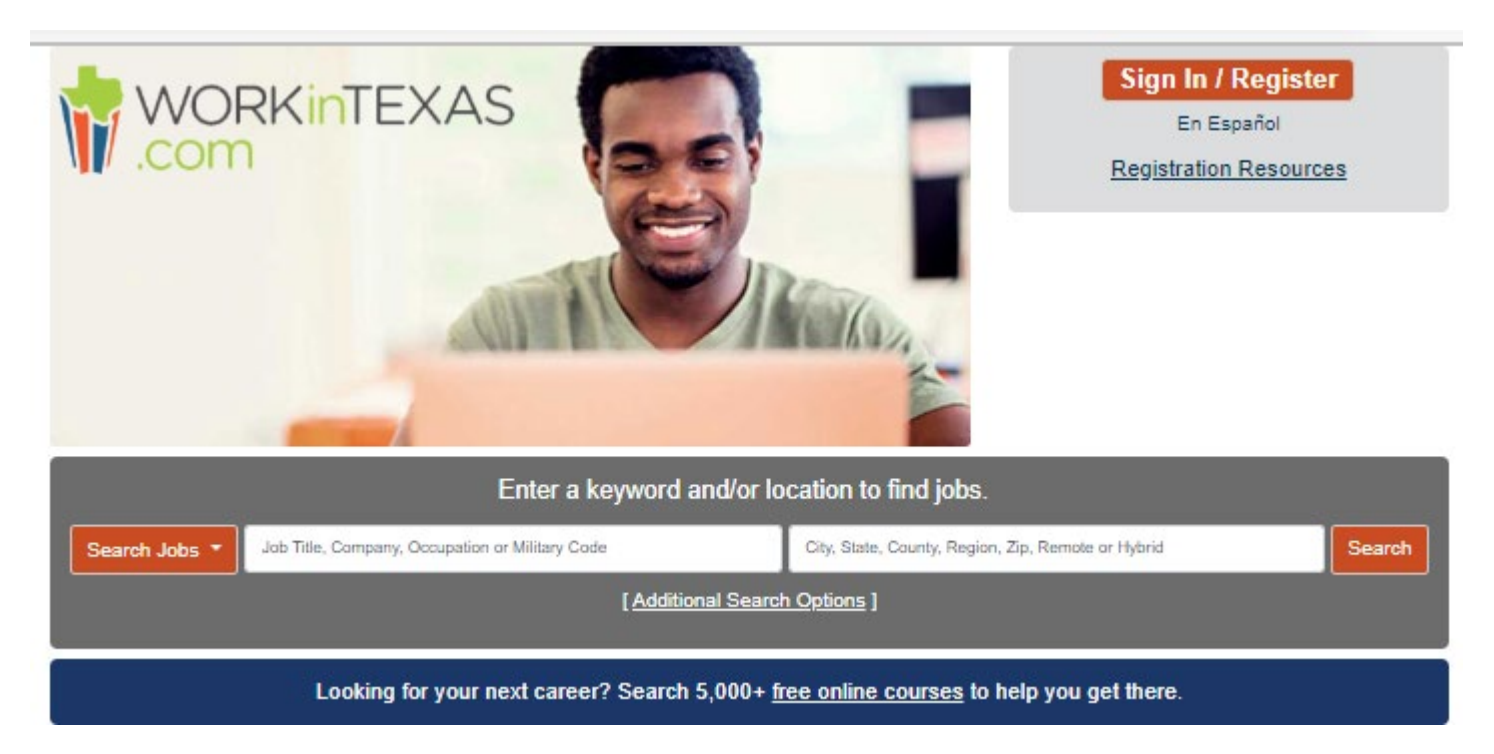

### Register as an Individual (Job Seeker)

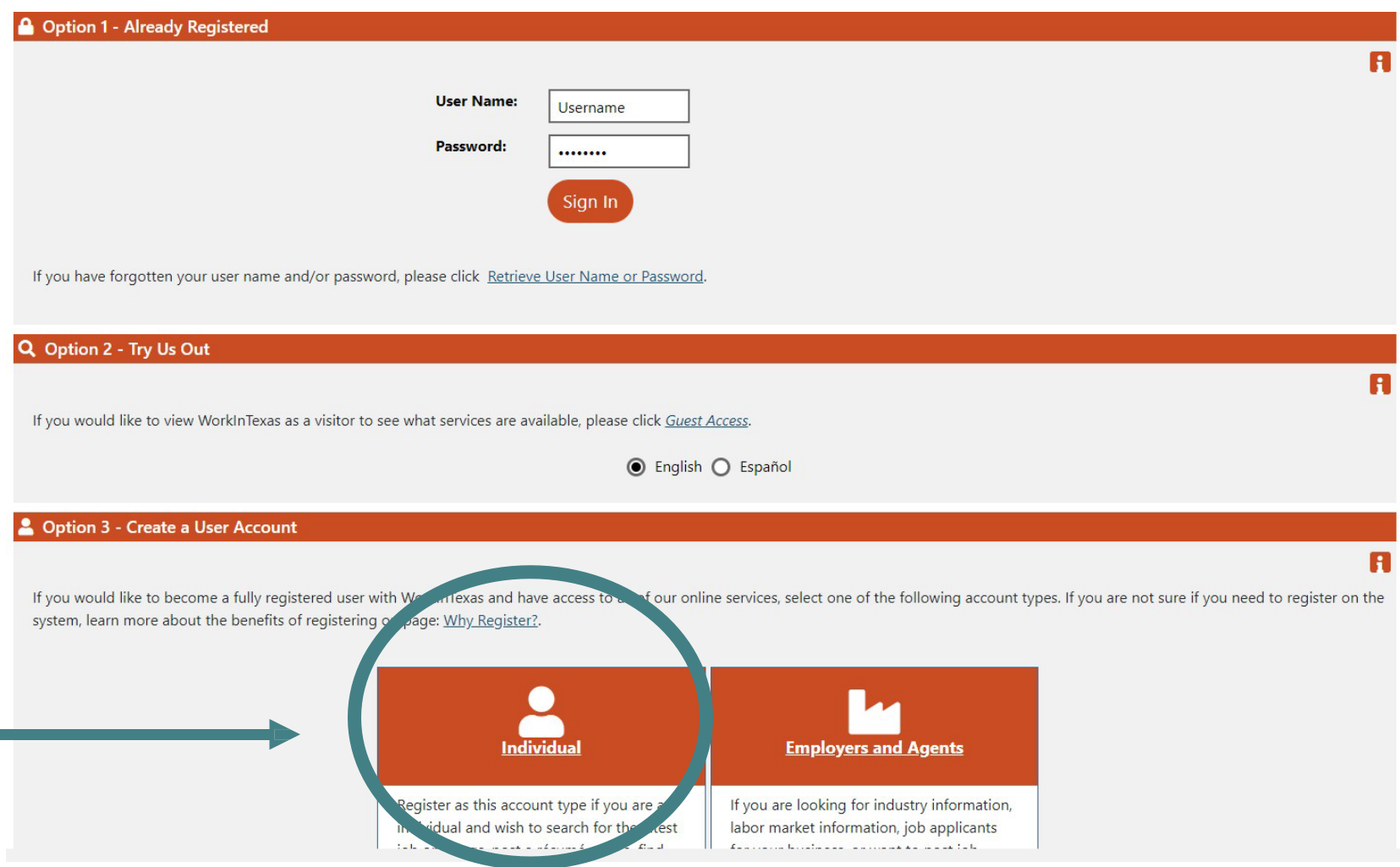

## Registration Steps – Part 1

- All fields with a red asterisk (\*) are required.
- At the bottom of this page and subsequent web pages, click Next to move to the next page.
- Create a Username, Password and complete the Security questions.
- Complete the registration screens. Based on customer response some items will display additional questions. Account creation acknowledgement page will be displayed when you have finished.
- If customer clicks " I will return and complete later," they will always be taken back to this same page until they complete the registration process.

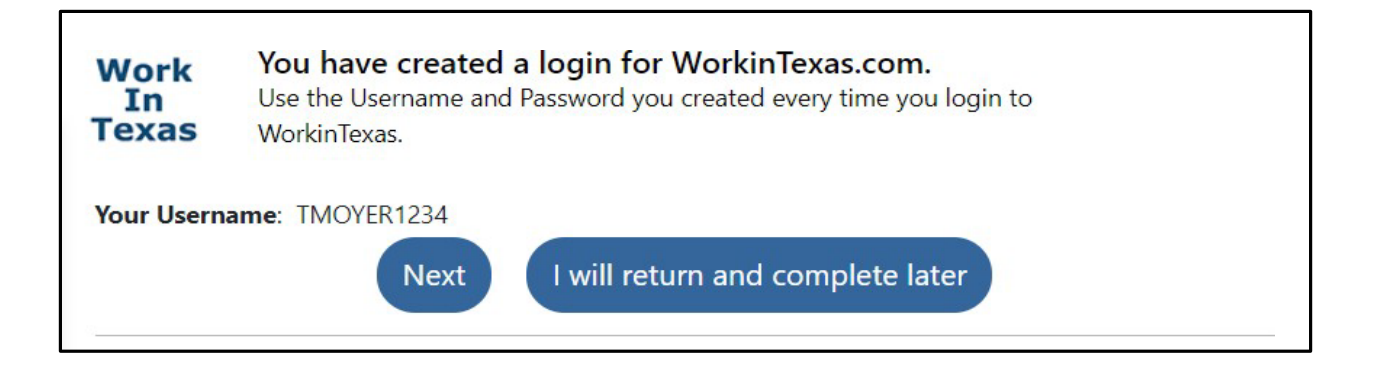

### Continuation of Registration

- This process will help you access all the benefits you might be eligible for.
- Complete all pages.
- A progress map will be displayed on the next few pages. This is called a Wizard. Current page will be displayed in yellow and completed pages will be in green.

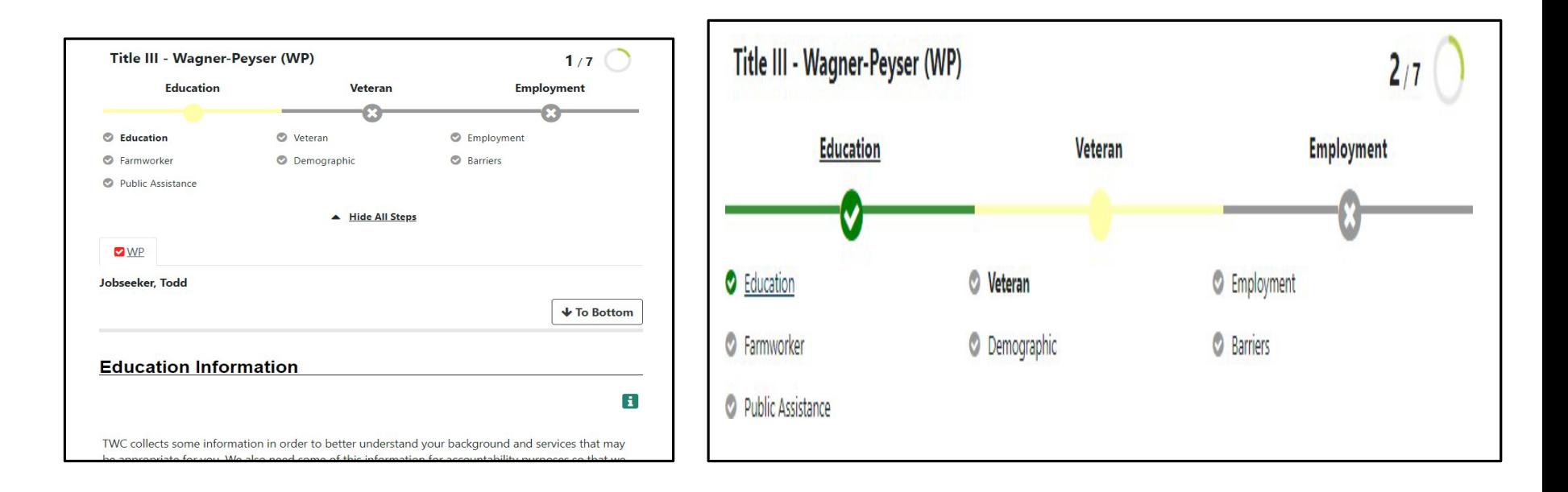

### Continuation of Registration – Part 2

- 7 sections will be completed during the first process: Education, Veteran, Employment, Farmworker, Demographic, Barriers, and Public Assistance.
- After completing the last page of the wizard a confirmation message appears stating application has been successfully completed.

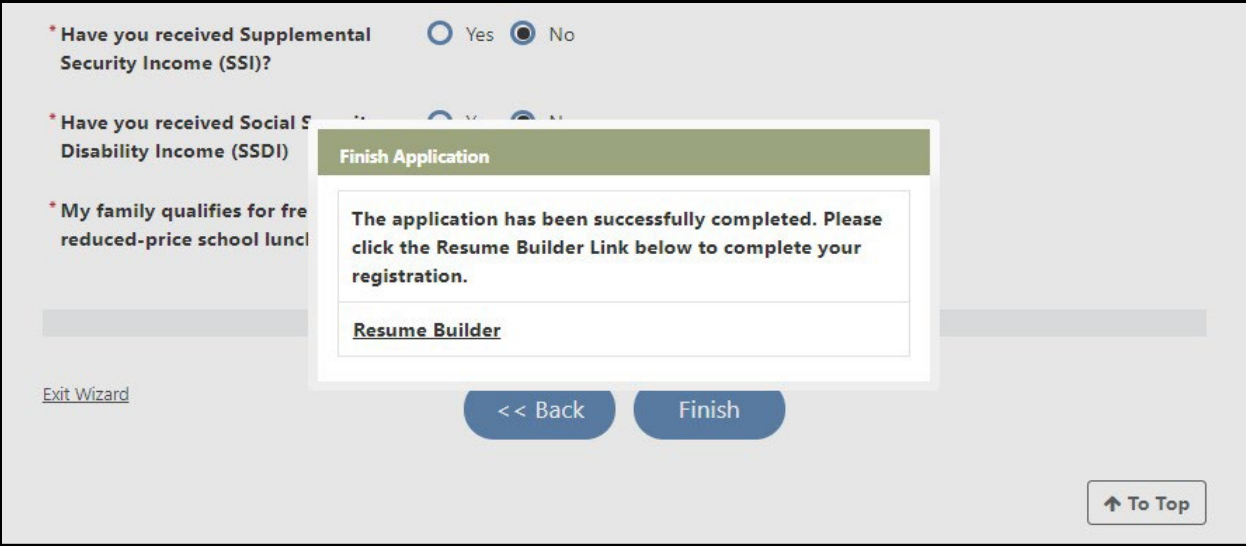

## Resume Builder (Wizard)

Select "Comprehensive" option under the Resume Creation Method. Resume title should reflect the field of work you are searching for.

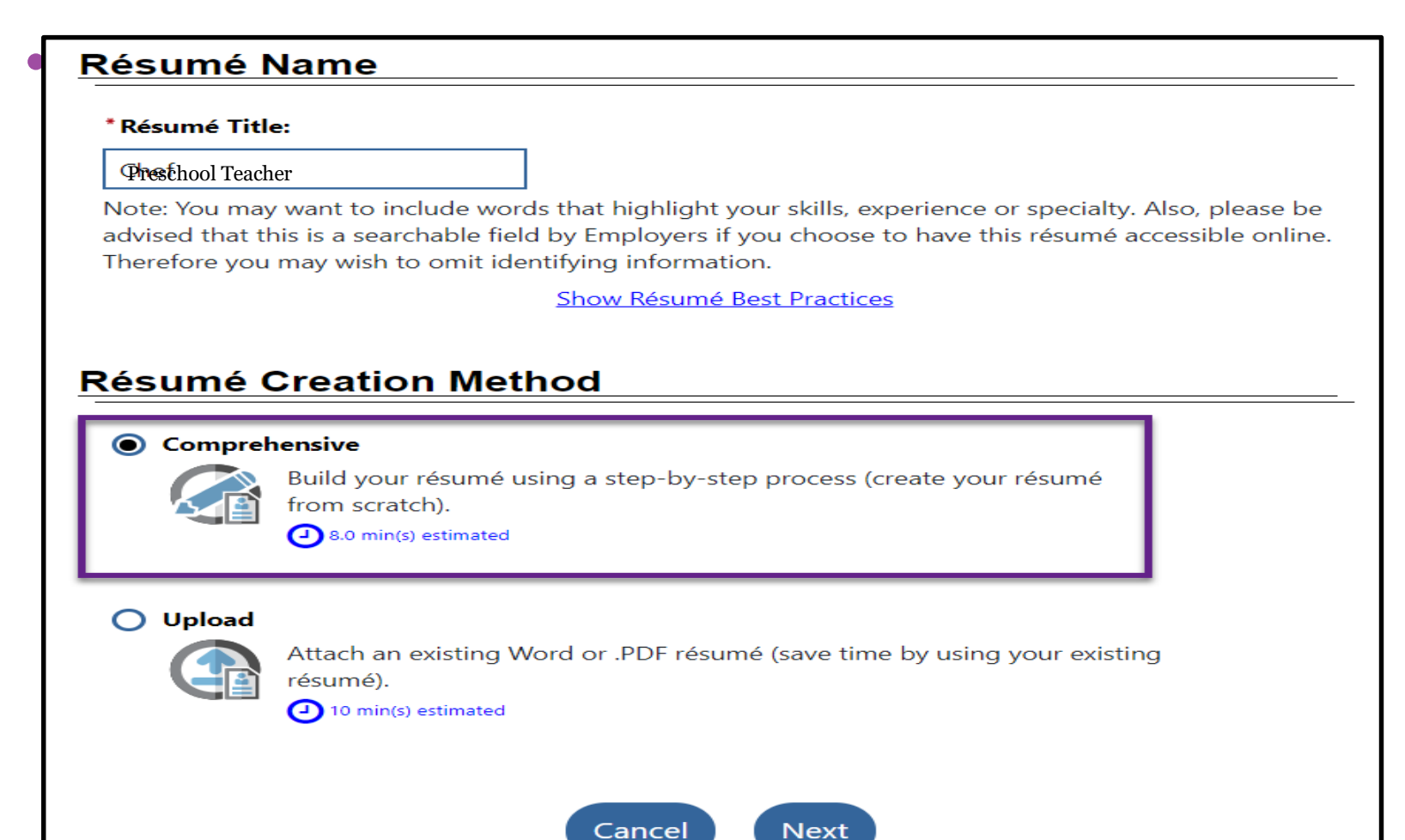

## Resume Builder (Wizard) pg.2

- Desired Location select the region in which you want to find a job.
- Resume Builder Wizard has 13 sections. You may skip any of these sections, but we recommend you complete *at minimum*: Education, Certifications, Employment, Job Skills, Contact, and References.

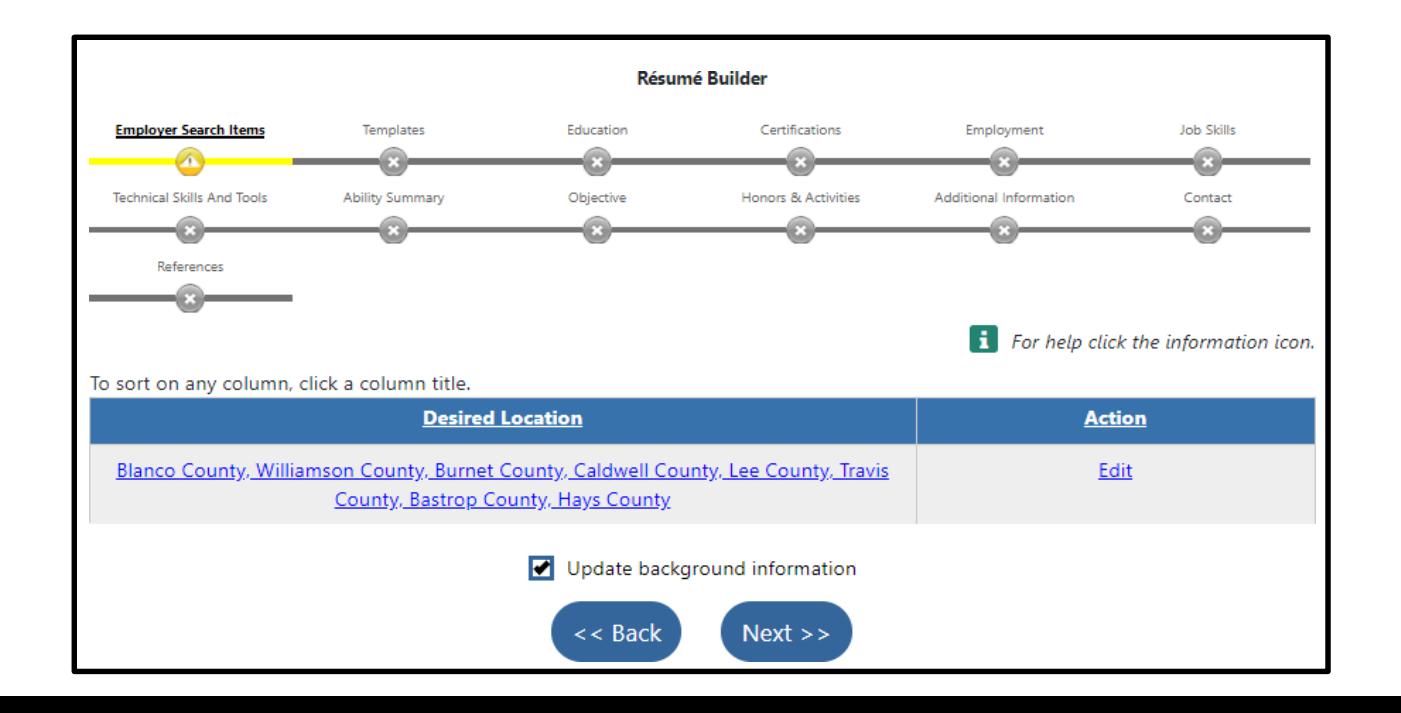

## Resume Builder (Wizard) pg.3

- Resume Wizard will also save information as you progress.
- Do not use the Exit Wizard link unless you are finished working for that day. Exit Wizard will only save the previous page and backwards; the current page will not be Saved.
- Last step, check the box entitled "Display References Available on Request" on this resume.
- Resume Preview and click Save Resume & Return.

#### Job Search Page

Once you are signed in to [www.workintexas.com,](http://www.workintexas.com/) you can apply for jobs by selecting "Individual Job Search" on the Quick Job Search Link (left navigation menu).

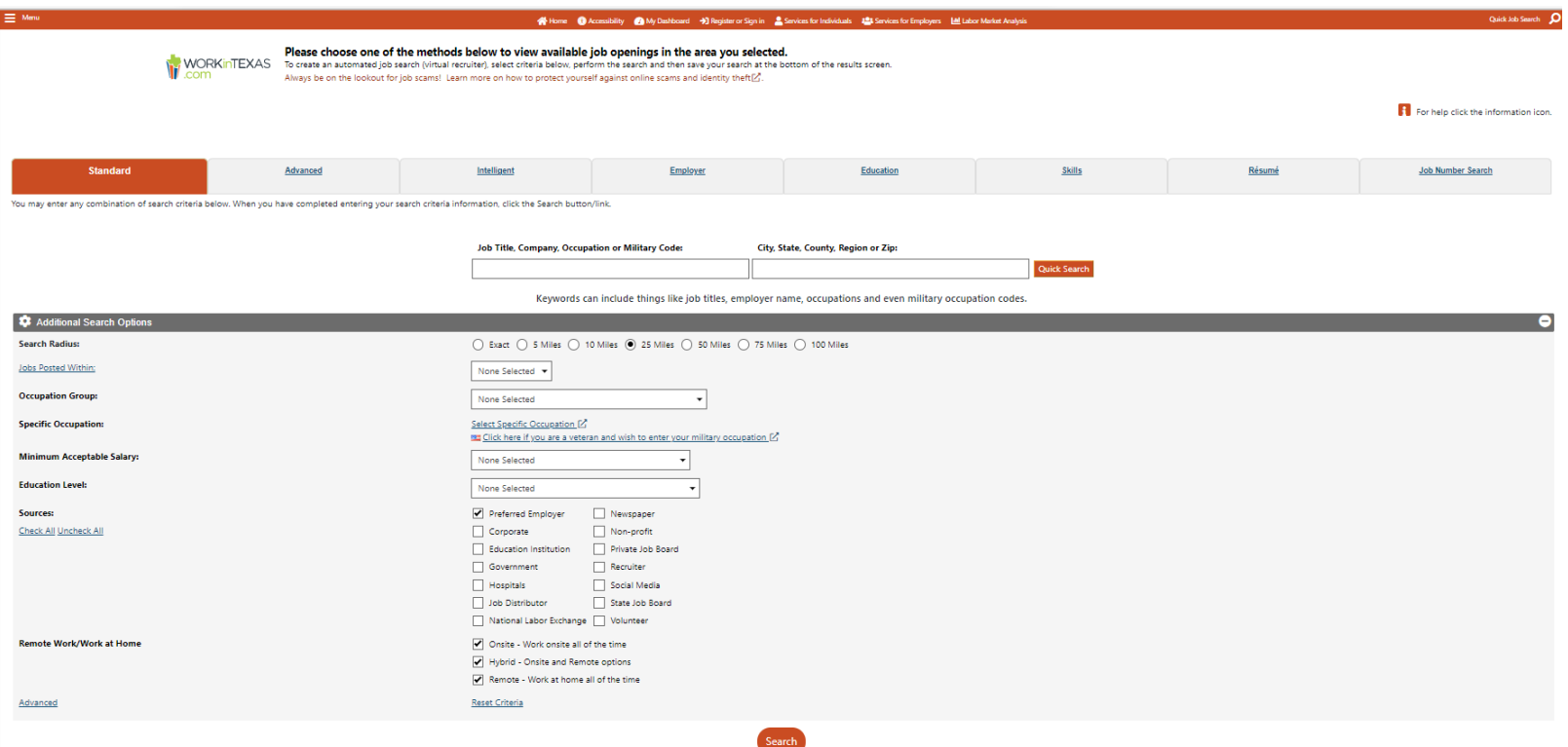

Other Job Sites Jobs Outside of Texas

### Job Search

- Click to expand additional quick search options.
- Job seekers can select any combination of search criteria.
- From the Occupation group list click Child Care Teacher.
- Click Search.

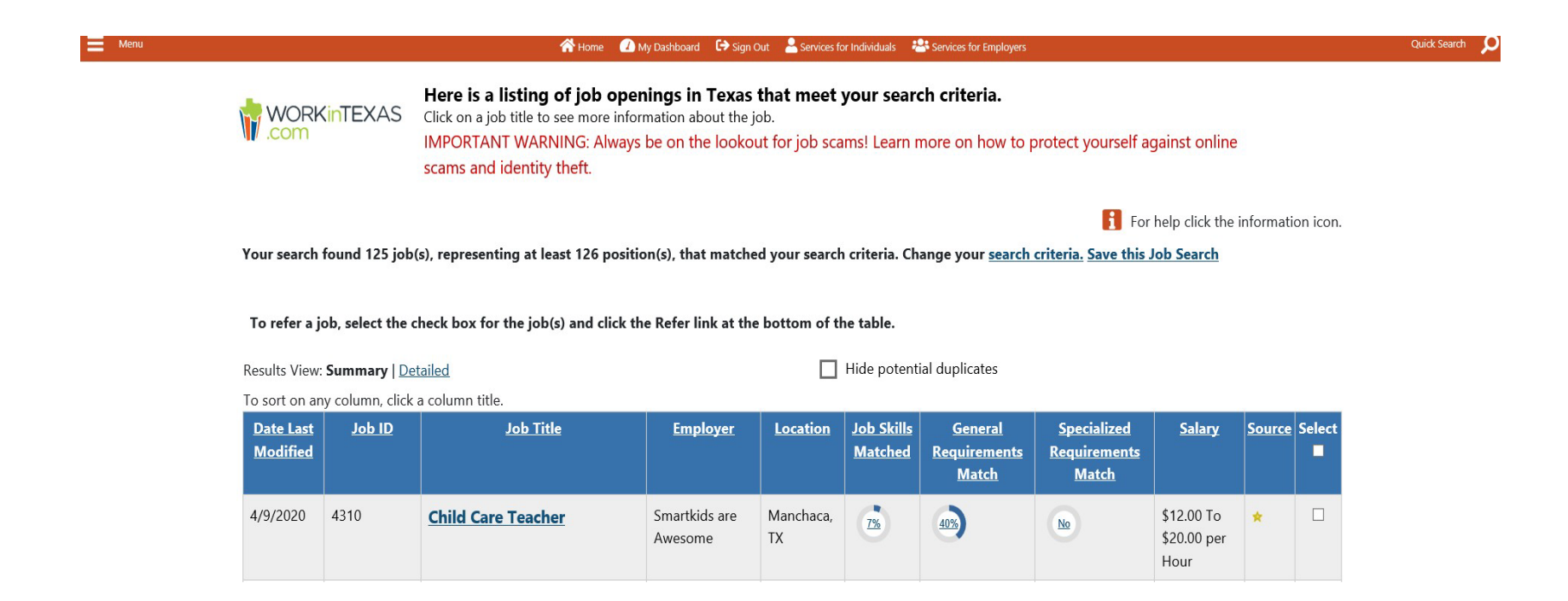

## Job Search

#### Select the Job to see the Details page.

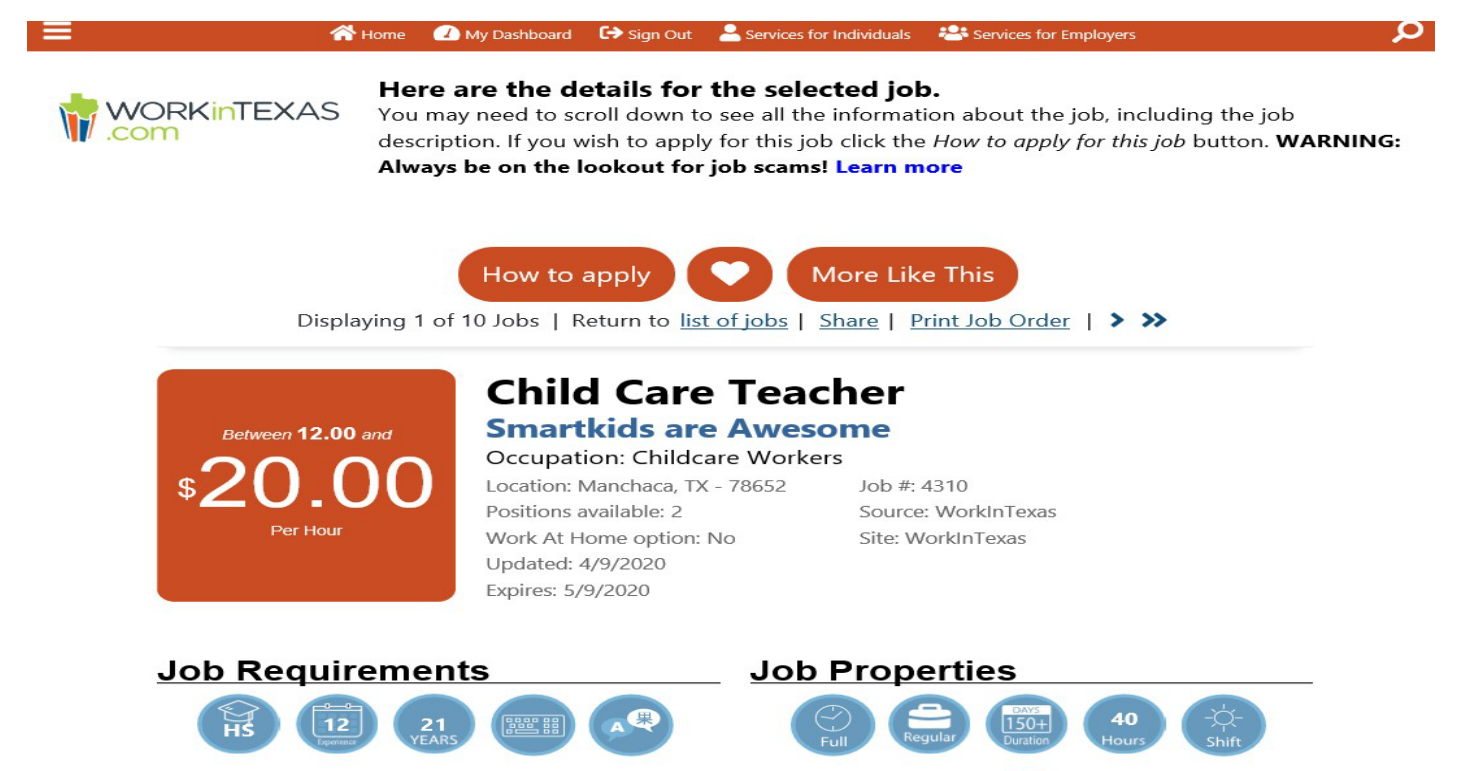

## How to Apply for a Job

- Choose the resume from the drop down menu if more than one available. (This is the resume you created earlier.)
- Click the acknowledgement checkbox.
- Click Submit Application.

## How to Apply for a Job

#### Click on How to Apply to see Employer Preference.

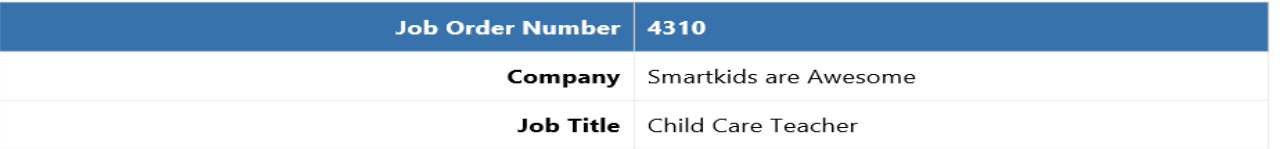

To apply, you must be a U.S. Citizen or have authorization to work in the United States. If you are not a U.S. Citizen and qualify for employment in the U.S., please indicate the type of authorization you have. To apply, click on the button of your preferred application method under one of the options below.

Click here to Refer Candidate to the Job Order.

#### Apply Using a WorkInTexas Online Resumé

The employer requests you submit a resumé. You must attach one of your resumé(s) for this employer to review.

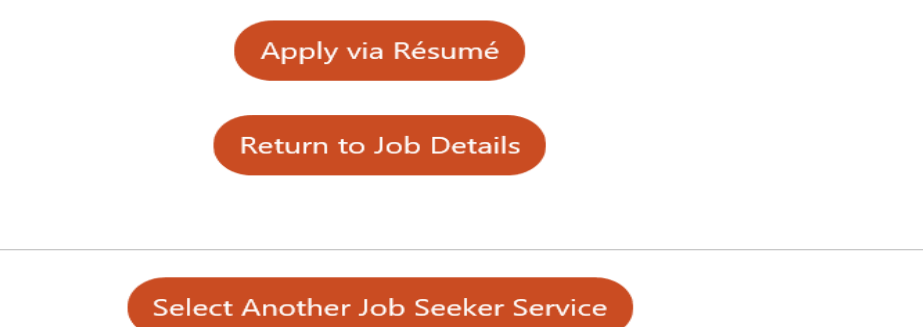

# How to Apply for a Job -pg.2

#### How to apply for this Job: Apply Using a WorkInTexas Online **Resumé**

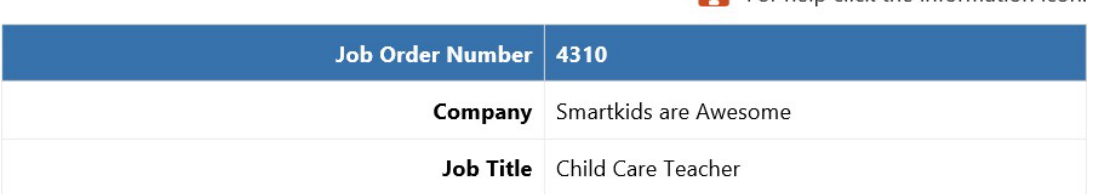

 $\mathbf{R}$  For help click the information icon

#### **Additional Application Information**

Special instruction when applying for this job:Apply online by submitting a Work in Texas Resume by the closing date.

#### Apply Using a WorkInTexas Online Resumé

Please use the pull down menu below select a résumé to apply for this job. When you have selected your résumé the system will check to make sure it contains the information the employer is requesting that are listed below. If your résumé does not contain this information you can select a different résumé to see if it meets the requirements or click one of the links below to edit a résumé or create a new résumé.

Child Care Teacher ▼

The selected résumé was last modified on Thursday, April 9, 2020.

[ Create a Résumé | Edit a Résumé ]

# How to Apply for a Job -pg.3

Please check the checkbox to acknowledge that you will be providing your contact information to the employer posting this job in addition to any other information you may have specified in your resume.

Once all of the required items are green check marks and you have checked the acknowledgement checkbox, you can apply for this job.

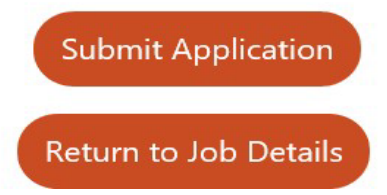

Please review the information below regarding your submission.

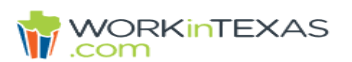

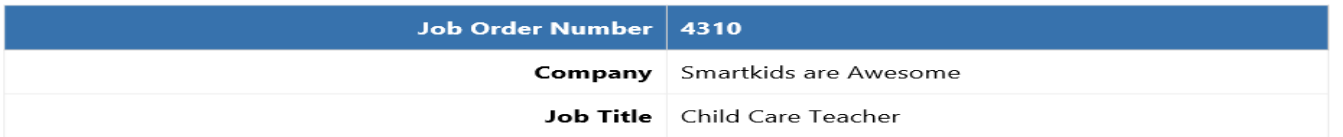

#### Apply Using a WorkInTexas Online Resumé

Thank you for your submission. Below is a summary of what information was submitted as well as any follow up information required to complete your application to the job.

You have applied via Résumé on 4/9/2020 2:32 PM You have submitted a résumé named: Child Care Teacher (view)

#### **Additional Application Information**

Apply online by submitting a Work in Texas Resume by the closing date.

**Return to Job Details** 

### For Further Assistance Contact Your Local Workforce Development Board

Find your local workforce development board at this link: [https://www.twc.texas.gov/partners/](https://www.twc.texas.gov/partners/workforce-development-boards-websites) [workforce-development-boards-websites](https://www.twc.texas.gov/partners/workforce-development-boards-websites)